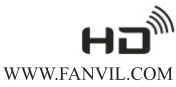

# C66<br>Volp电话

# C66 VoIP 电话快速安装手册

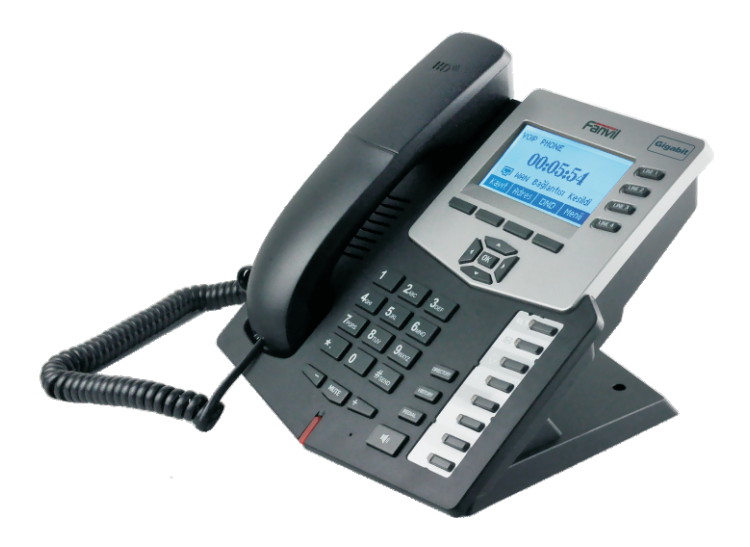

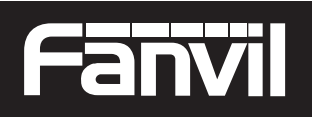

Smart VolP

# **Fanvil** 1 入门介<sup>2</sup>

本话机可通过键盘或者web浏览器进行某些配置的设定。 如果你购买的这个产品成为了一个VoIP电话,你必须具备一个基于以太网电缆 或DSL调制解调器与一个活跃的因特网连接。

# 所配附件

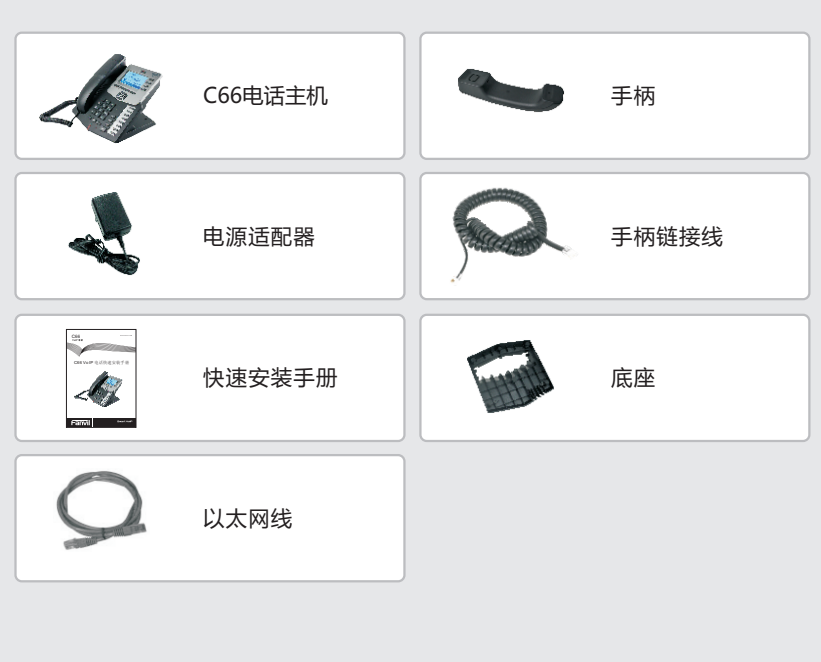

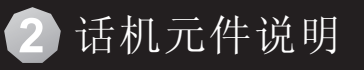

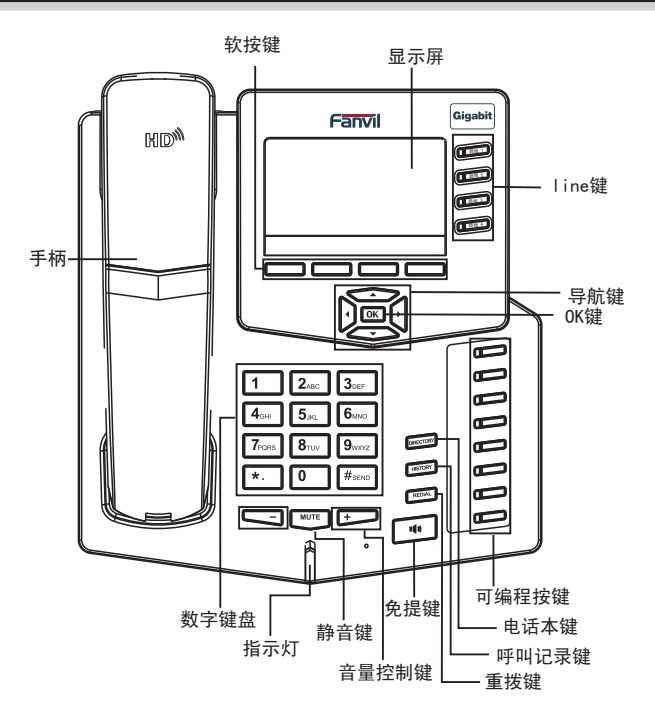

当从话机进入细节(您的网络服务提供者提供)到ADSL ID和ADSL 密码段,您可 以使用字母数字字符。这个文本框也可用来电话本的设定。

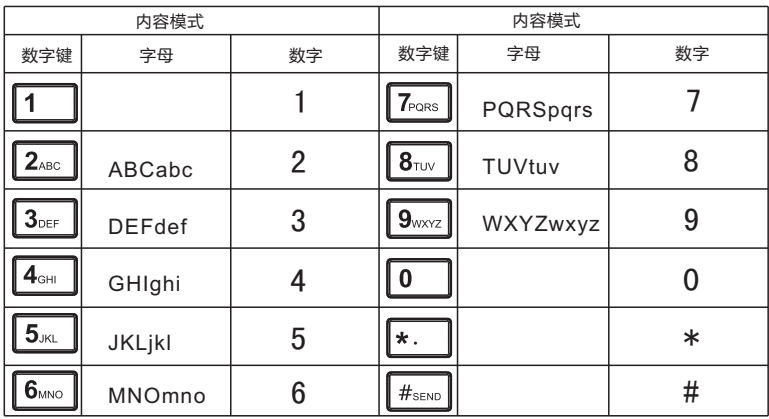

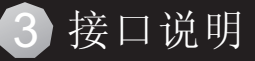

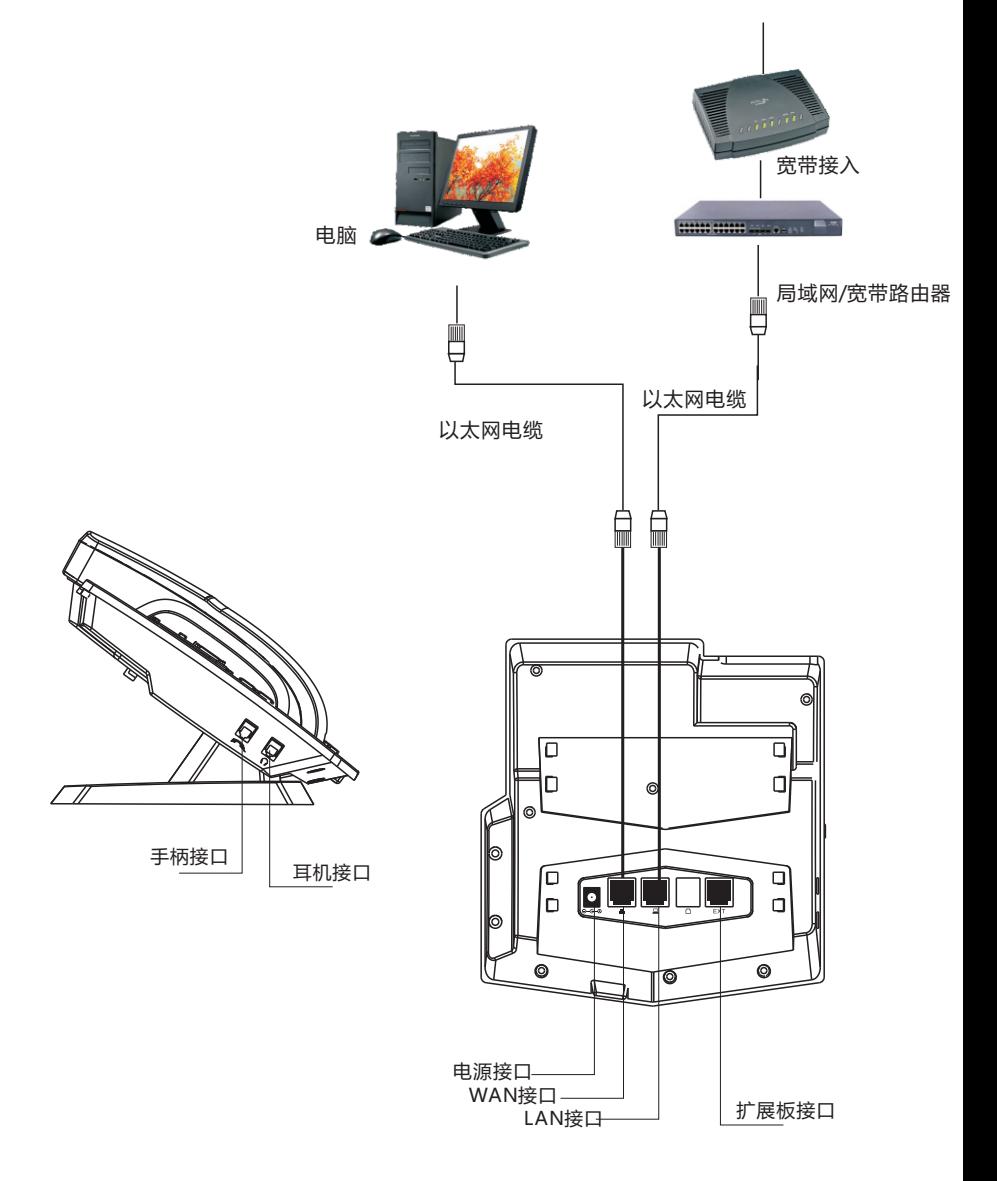

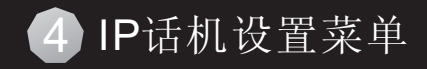

网络模式设置图:

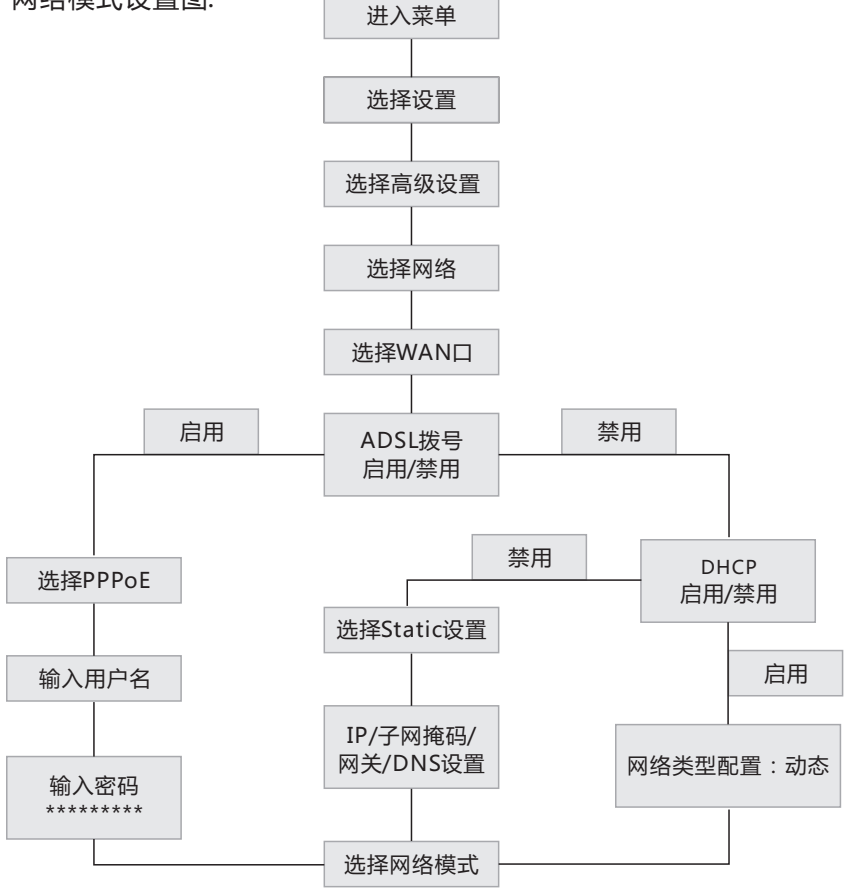

话机菜单结构图:

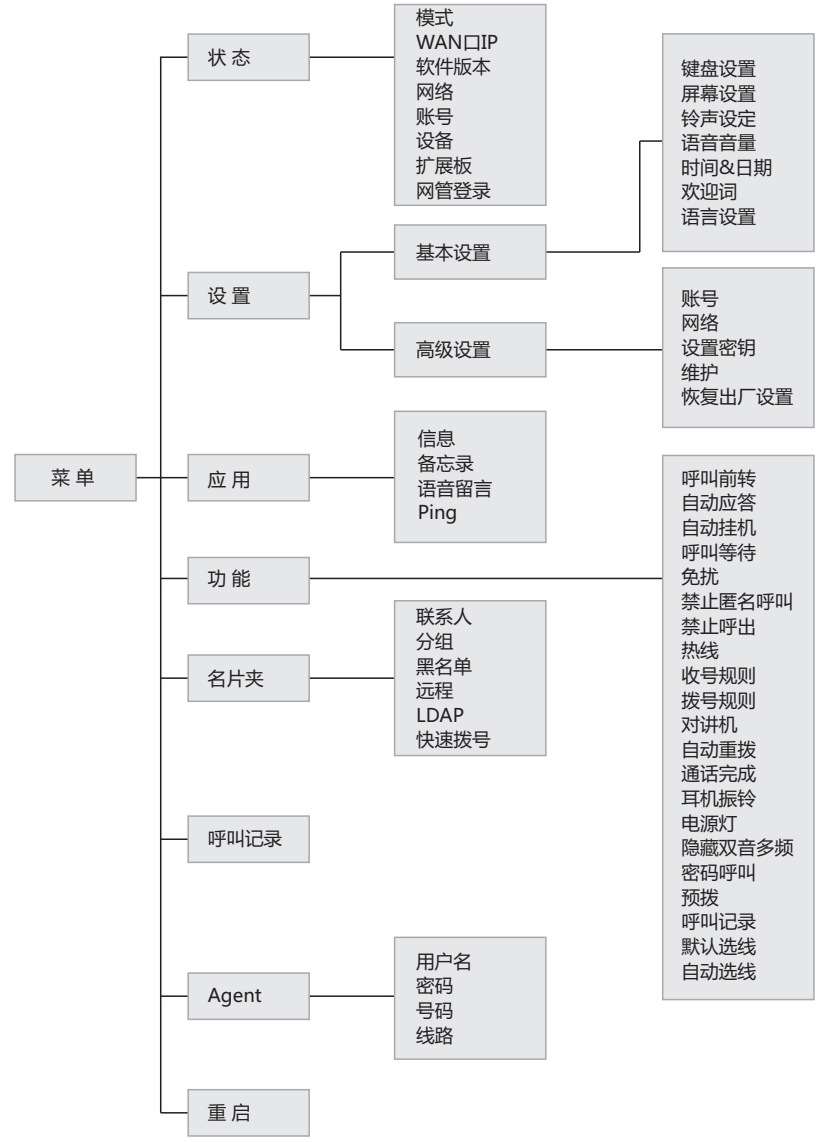

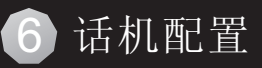

### 话机网页配置

C66配置菜单可通过方便快捷的web浏览器来进行设置:

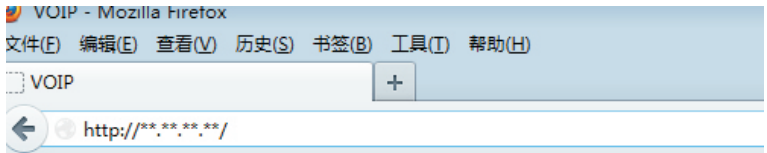

通过点击相对应的网络状态键来查看话机的IP地址,使用网页浏览器(IE,firefox)输 入IP(例如: http://192.168.1.16)访问。您也可以通过lan口登录web网页, ip为 http://192.168.10.1。

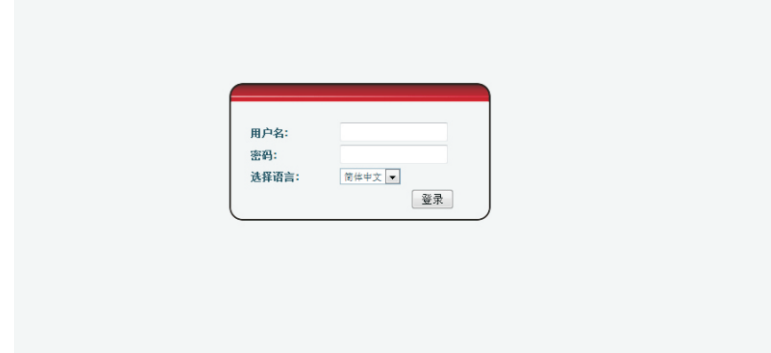

输入用户名和密码即可登录进入,默认的用户和密码分别是admin/admin。 登录进入后,web页面如下:

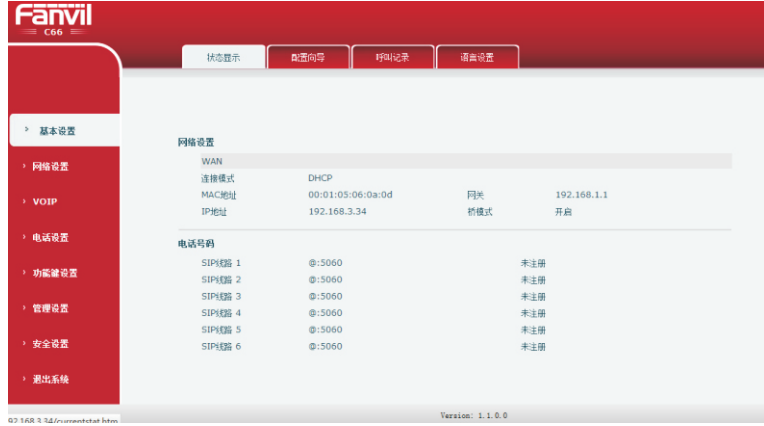

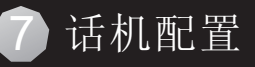

### 网络设置 - PPPoE 设置

从主菜单中选择"网络设置",选择PPPOE模式连接网络(前提是您的网络服务 提供者支持PPPOE连接)

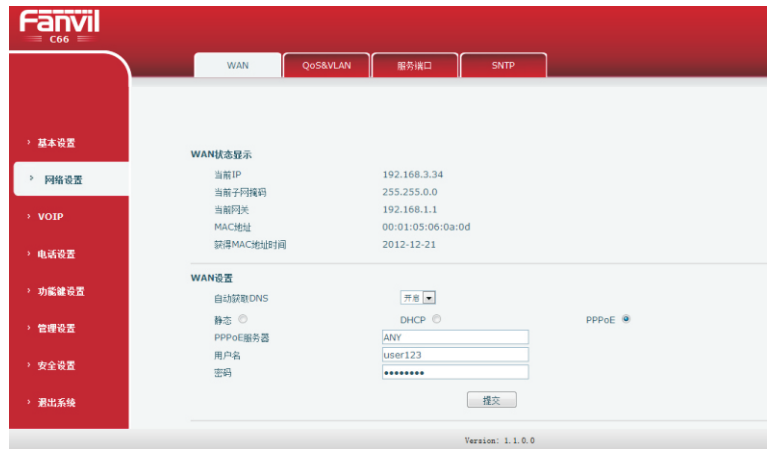

# 网络设置 – 静态 设置

如果通过您的网络服务提供者支持所有广域网的IP,选择静态网络连接模式

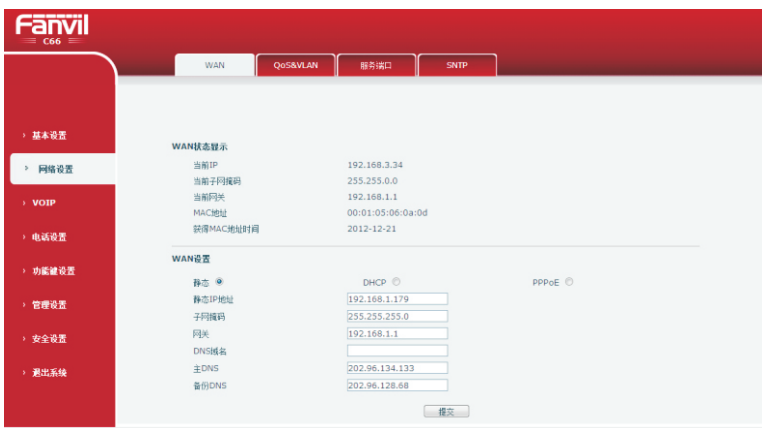

## 网络设置 - DHCP 设置

当IP电话是插入到一个不同的地方连接网络,允许网络管理员分配IP地址,选择 DHCP网络连接类型

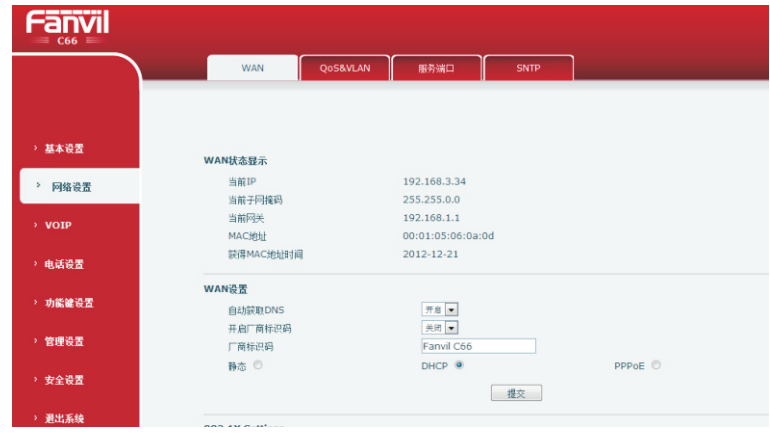

#### SIP 设置

从主菜单中选择sip设置,通过获取的sip账号,分别配置sip服务器地址,端口,用 户名,密码以及电话号码,然后勾选开启注册,点击"提交"按钮即可。

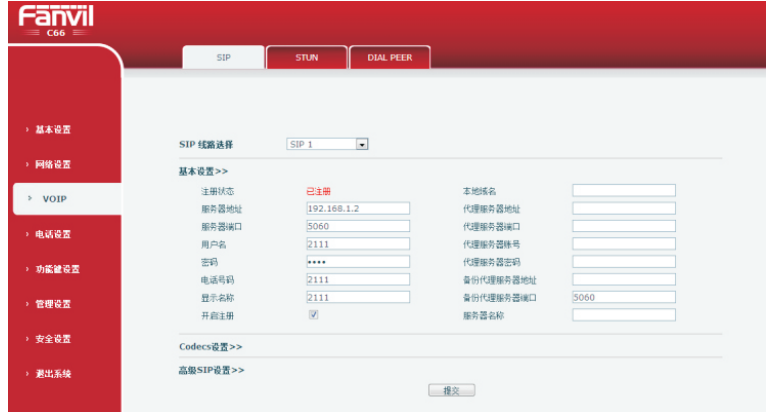

服务器地址 输入有效的服务器地址 服务器端口 输入有效服务器所对应的端口 用户名 输入用于登录服务器的有效用户名 **密码 输入用于登录服务器的有效密码** 电话号码 输入电话号码

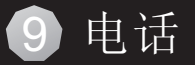

#### IP 直拨:

1. 拿起手柄或者按下免提键或者按下相对应的耳机键, 话机进入拨号界面。 2. 输入IP地址

例如: 拨打 #192.168.0.1#

3. 号码自动拨出。

#### SIP 号码:

注意:您需要用注册在sip服务器上的有效号码拨打。

1. 拿起手柄或者按下免提键或者按下相对应的耳机键, 话机进入拨号界面。

2. 输入IP电话号码

例如:拨打4165

3. 按下"#"键或者拨打号码超时后自动拨出。

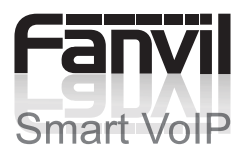